## ■麻薬教育認定薬剤師 資格更新申請について

本申請は 2017 年度・2018 年度認定取得者の方にのみ、LMS でコースが表示されます。 申請されます場合は、本マニュアルをご確認の上、手続きにお進みください。

1)更新認定料のお振込みについて

振込期間中に更新認定料を下記口座にお振込みください。 更新認定料のご入金が確認できない場合、申請されましても審査できませんのでご了承ください。

--------------------------------------------------------------------------------------------

■更新認定料:1,000円

## ■ご注意

・送金者は必ず申請者と同一でお願いいたします。 万が一異なる場合は、事前に下記運営事務局までご連絡ください。 ・振込手数料はご負担ください。

■郵便局窓口や郵便局 ATM にてお振込みの場合

口座記号番号 :00110-5-417618

口座名称(漢字):日本緩和医療薬学会企画教育委員会

口座名称(カナ):ニホンカンワイリョウヤクガクカイキカクキョウイクイインカイ

■郵便局以外の金融機関にてお振込みの場合

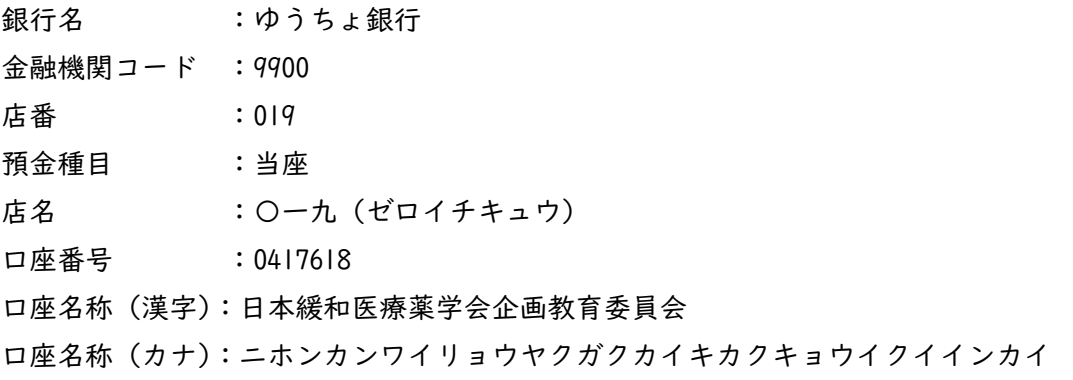

不明点などお問い合わせは LMS 事務局までメールにてご連絡ください。

日本緩和医療薬学会 LMS 事務局 サポートリンク合同会社 Email:info@sprt-link.jp

--------------------------------------------------------------------------------------------

2)申請書類の提出について

①[LMS](https://jpps.study.jp/rpv/) にログインし、「2023 年度 麻薬教育認定薬剤師 資格更新申請」をクリックしてください。 ID・パスワードが不明な方は ID/[パスワードを忘れてしまった方はこちらよ](https://jpps.study.jp/rpv/remind.aspx)りご確認ください。

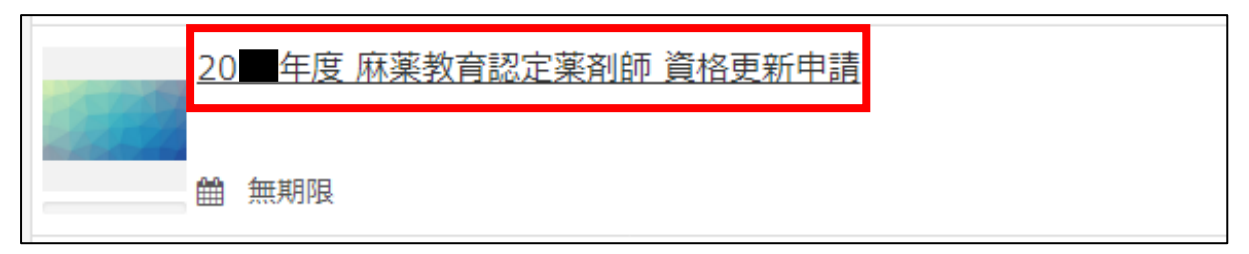

②「20■年度 麻薬教育認定薬剤師 資格更新申請」→「申請書類提出」→「受講開始」をクリック。

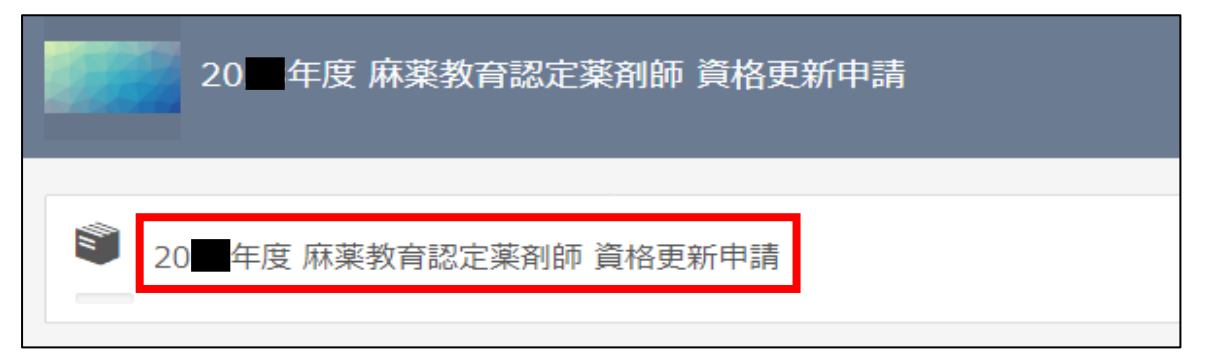

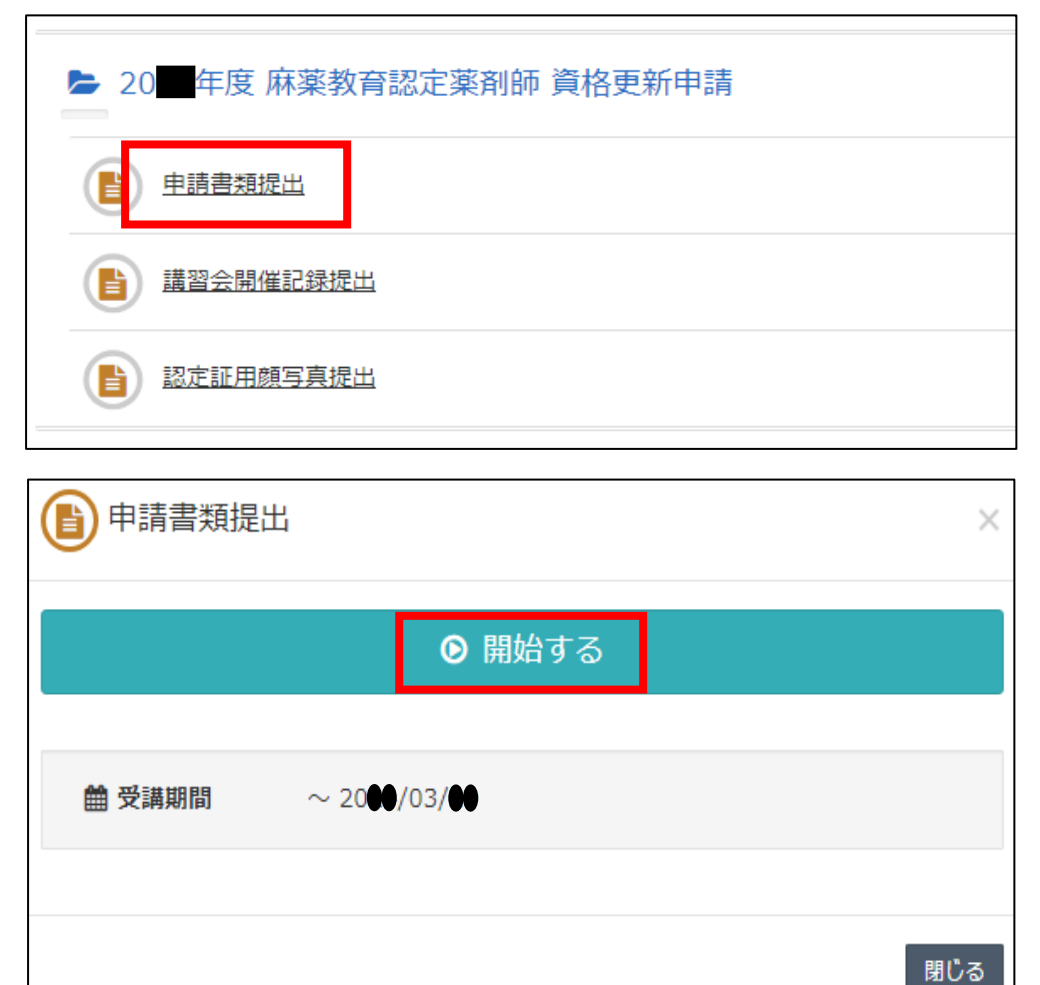

③PDF 化した申請書類を「ファイルの選択」より選び、右下の「確認」→「回答」→「終了」をクリック し、提出してください。申請期間中は何度でも申請可能です。最後に提出した書類で審査いたします。

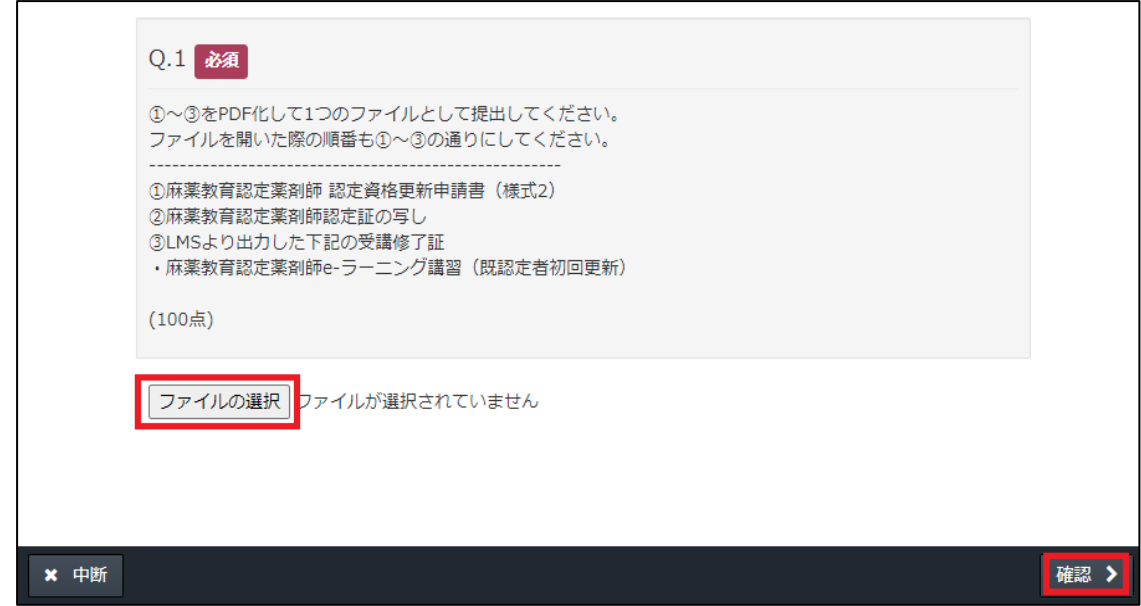

■申請書類について

下記書類①~③を PDF 化して 1 つのファイルとして提出してください。

ファイルを開いた際の順番も①~③の通りになるよう PDF 化してください。

- ファイル名は「認定番号+名前+(申請書)」で作成してください。例:E99001 緩和太郎(申請書).pdf
	- ① 麻薬教育認定薬剤師 [認定資格更新申請書\(様式](http://jpps.umin.jp/wp-content/uploads/mayaku_youshiki2.docx) 2)
	- ② 麻薬教育認定薬剤師認定証の写し
	- ③ LMS [より出力した下記の受講修了証\(見本\)](http://jpps.umin.jp/wp-content/uploads/mayaku_sample2.pdf)
	- ・麻薬教育認定薬剤師 e-ラーニング講習(既認定者初回更新)
	- →受講終了証は LMS ログイン後、右メニューの「研修履歴」をクリック。 開催種別 1「麻薬教育」、開催種別 2「麻薬教育認定制度」、修了済にチェックし「検索」。 e-ラーニング講習 (既認定者初回更新) が表示されていることを確認、左の□にチェックを入れ、 「受講終了証」をクリックし、印刷や保存を行う。
- ④「講習会開催記録提出」も同じ手順で、緩和医療や医療用麻薬に関する講習会等の開催記録と各講習 会の開催内容を証明できる書類(少なくとも 5 回分)を提出してください。ファイル名は「認定番号 +名前+(開催記録)」で作成してください。例:E99001 緩和太郎(開催記録).pdf
	- 1 開催目:開催記録+開催内容証明→2 開催目:開催記録+開催内容証明・・・という順番で、少なく とも 5 開催分を PDF 化して 1 つのファイルとして提出してください。

万が一、容量が大きくアップロードできない場合は、何回かに分けて提出してください。

例:1~3 開催目:E99001 緩和太郎(開催記録 01)、4~5 開催目:E99001 緩和太郎(開催記録 02)

⑤「認定証用顔写真」も同じ手順で、顔写真データ(jpg または jpeg 形式)を提出してください。